For APP:

**Step 1:** 

Download the Sport Ireland Campus App from the Google Or Apple App Store

### **Google App Store:**

[https://play.google.com/store/apps/details?id=com.innovatise.sportirecampus&hl=en\\_IE&gl=US](https://play.google.com/store/apps/details?id=com.innovatise.sportirecampus&hl=en_IE&gl=US)

#### **Apple App Store:**

<https://apps.apple.com/gb/app/sport-ireland-campus/id1501795266?uo=4>

**Step 2:** Select the "AI NIA Membership Tile" on the App Dashboard

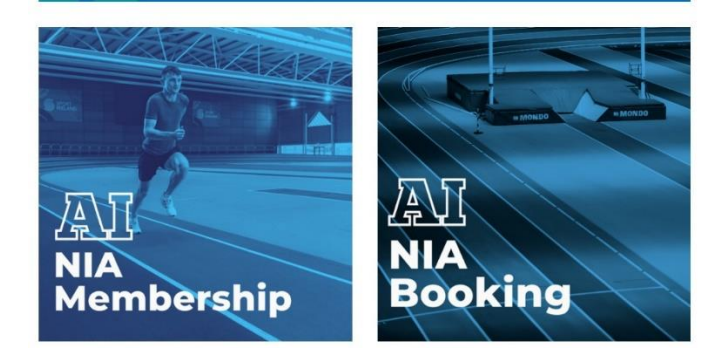

## **Step 3:** Click "Register Here" on the Landing page

#### (NIATC) Policies and Rules

- 1. Entry to the NIATC is permitted at the time of the booking slot. Warm-up on track or surrounding<br>areas is only permitted during the time of the booking slot and once the previous booking has been cleared.
- 2. Only appropriate indoor footwear will be permissible (i.e. no cross-country spikes or over 4mm allowed). Spikes must not be worn in the changing rooms or general circulation areas of the NIA. Users may wear only runners/trainers or specific spikes/jumping/throwing shoes - no other
- footwear is permitted on the track.<br>3. Under-18 athletes should be actively supervised by a coach and free play is not permitted on equipment.
- 4. All bookers agree to follow Sport Ireland Campus Admission policy, rules and terms and conditions as displayed on site

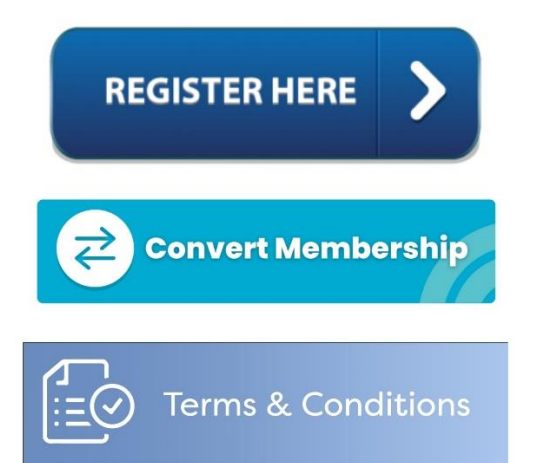

**Step 3:** Follow the Steps For Joining as per the Below guidelines "For Web"

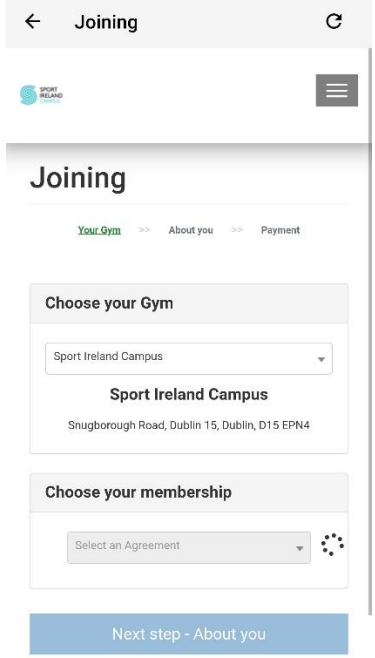

#### **For Web:**

**Step 1:** Visit the below Link:

<https://sic.legendonlineservices.co.uk/enterprise/join/>

**Step 2**: From the below Drop down Select either "AI-NIA Coach" or "AI-NIA Member"

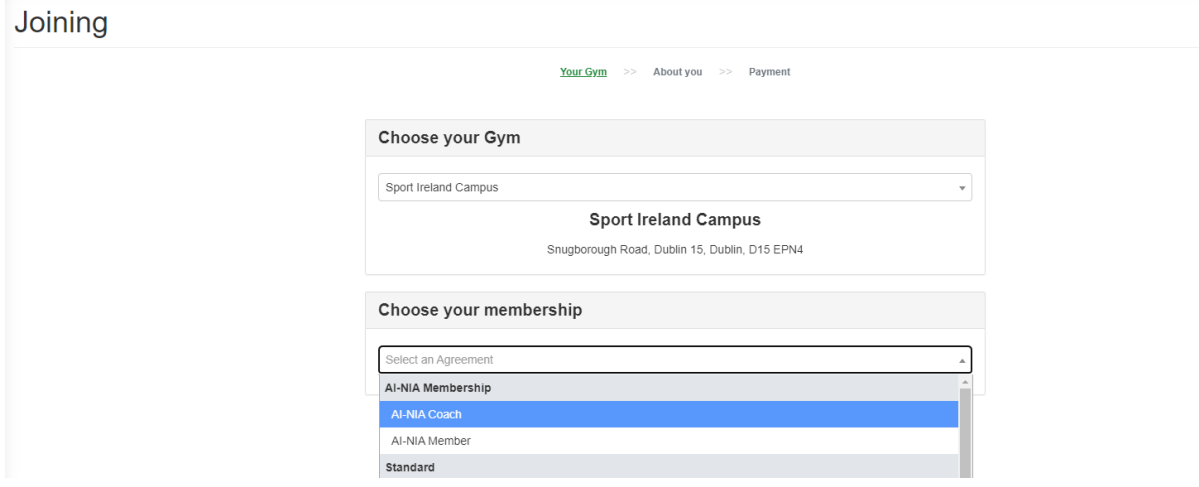

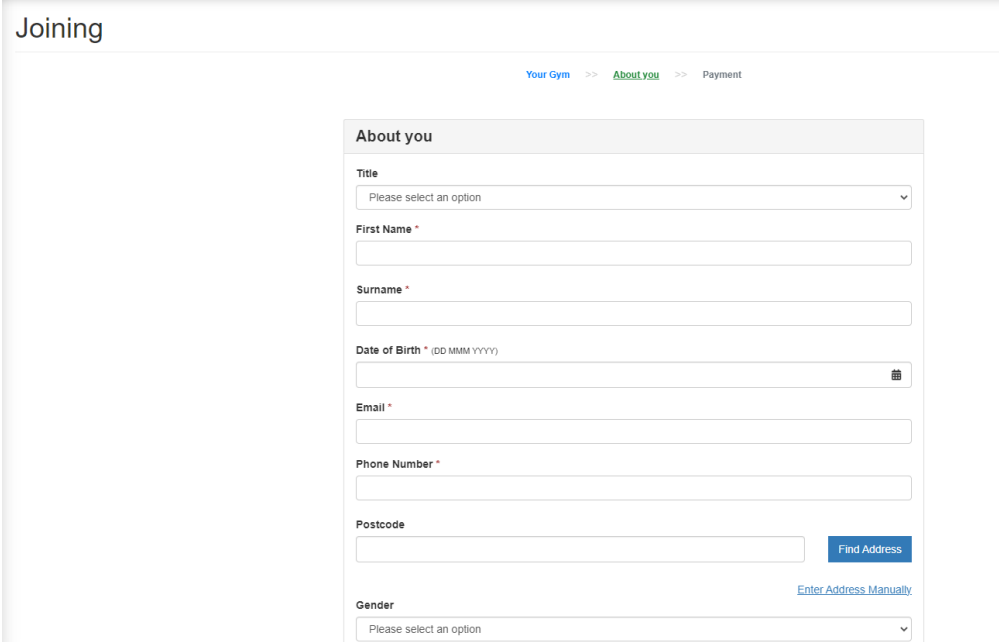

# **Step 3**: Enter Personal details & Select "Next Step – Payment"

**Step 4:** Enter Billing Details & Agree to Terms and conditions

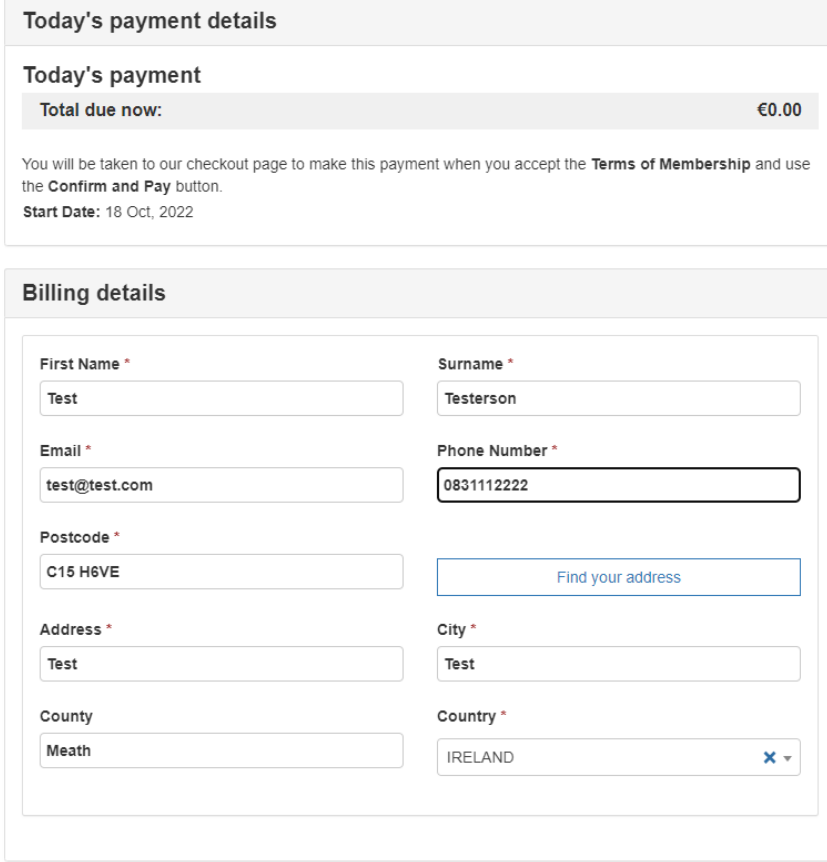

# Step 5: Select Confirm & Pay

#### Terms of Membership

It is important to understand, read and agree to our Terms and Conditions before continuing.

- I agree to the Terms and Conditions \*
- It is important to understand, read and agree to our Health Declaration before continuing.
- I agree to the Health Declaration \*

Stay up to date about our deals and news via email. You can unsubscribe at any time. Please read our Privacy Policy for more details.

Please email me about deals and news

Confirm & Pay

# Step 6: Membership Confirmed

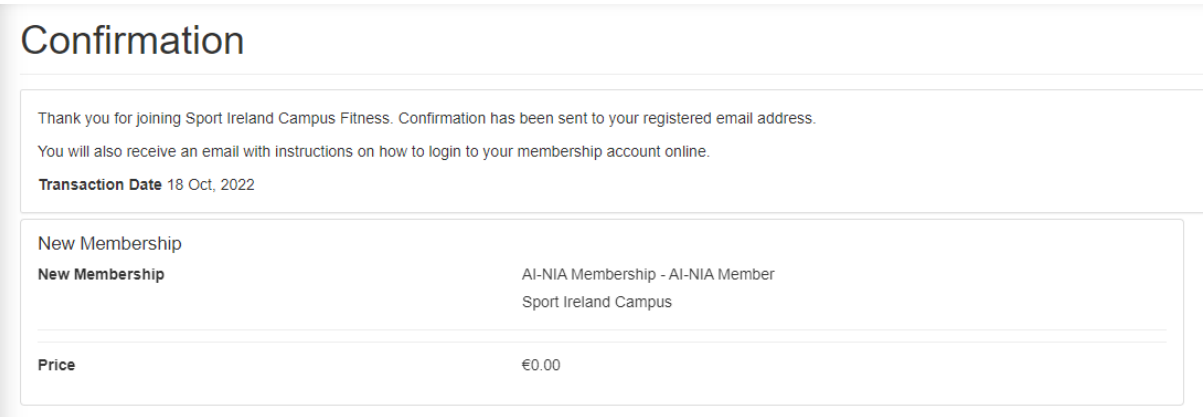